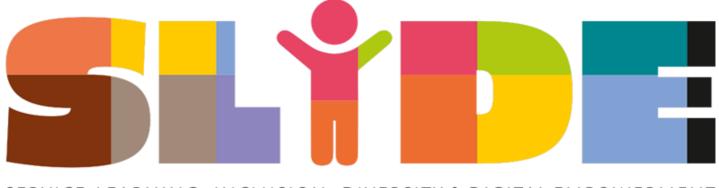

SERVICE-LEARNING INCLUSION DIVERSITY & DIGITAL EMPOWERMENT

### **SLIDE**

Service-Learning as a pedagogy to promote inclusion, diversity, and digital empowerment

# User manual for login to SL training hub

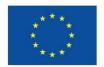

# Co-funded by the European Union

Funded by the European Union. Views and opinions expressed are however those of the author(s) only and do not necessarily reflect those of the European Union or the European Education and Culture Executive Agency (EACEA). Neither the European Union nor EACEA can be held responsible for them.

## Login into the e-learning platform (based on Moodle)

You can access the Moodle system at the web address <u>https://sltraininghub.reu.pub.ro/</u>.

Users who log in for the first time should create an account. Select the **Create new account** button in the **Is this your first time here?** block.

| Username                                                     |                                             |
|--------------------------------------------------------------|---------------------------------------------|
| Password                                                     |                                             |
| Log in                                                       |                                             |
|                                                              |                                             |
| -                                                            | irst time here?                             |
| ls this your f                                               | s site, you first need to create an account |
| Is this your f<br>For full access to thi<br>Create new accou | s site, you first need to create an account |

Caption 1: Create new account button

The next step is to select the desired username and password and enter additional user information. After you complete the necessary information, submit the form by selecting the **Create my new account** button. Then you will receive a notification about the created account to the e-mail address you specified in the form. In this email you must click on the specified link to confirm the user account creation.

#### New account

Username **()** 

The password must have at least 8 characters, at least 1 digit(s), at least 1 lower case letter(s), at least 1 upper case letter(s), at least 1 special character(s) such as as \*, -, or #

| Password 🕕                                                     |
|----------------------------------------------------------------|
|                                                                |
| Email address 0                                                |
|                                                                |
| Email (again) 0                                                |
|                                                                |
| First name 0                                                   |
|                                                                |
| Surname 0                                                      |
|                                                                |
| City/town                                                      |
|                                                                |
| Country                                                        |
| Select a country                                               |
| Create my new account Cancel                                   |
| There are required fields in this form marked $oldsymbol{0}$ . |

Caption 2: New account creation form

At each subsequent login to the system, you log in with your data in the **Log in to SL Training Hub** block.

#### Log in to SL Training Hub

| Testing Prof   |  |
|----------------|--|
| •••••          |  |
| Log in         |  |
| Lost password? |  |

Caption 3: User log in page

After successfully logging in to the **SL Training Hub**, you have access to your own homepage and enrolled e-courses (see image below).

| sltraininghub Home Dashboa My courses ite administration |                                                                                      |
|----------------------------------------------------------|--------------------------------------------------------------------------------------|
|                                                          | Welcome back, 👋                                                                      |
|                                                          | Timeline       Next 7 days *       Sort by dates *   Search by activity type or name |
|                                                          | No activities require action                                                         |

Caption 4: Welcome screen of the SL Training Hub

Now, copy the following link <u>https://sltraininghub.reu.pub.ro/course/view.php?id=2</u> in the address bar of your browser to access the **Digital Empowerment** course.

In the next step, click on the Enrol me in this course to access the course.

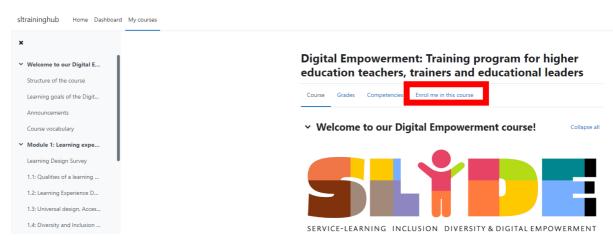

Caption 5: Click on the Enrol me in this course

In the next step, click on the Enrol me button at the bottom of the screen.

# **Enrolment options**

Digital Empowerment: Training program for higher education teachers, trainers and educational leaders 🔒 🌒

This course **aims to address the need for resilience and increased capacity of HEI teachers to manage an**  $\epsilon$  strategies, especially in cases of emergencies such as the pandemic or other disruptive events which can underr technologies in teaching, but also barriers and negative effects of technologies on inclusion and diversity will be

The course will enable the purposeful use of emerging technologies by HEI teachers (such as artificial intelligenthinking and student creativity.

Teacher: Nives Mikelic Preradovic Teacher: Florentine Paudel Teacher: Wolfgang Weinlich

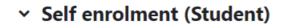

No enrolment key required.

Enrol me

Caption 6: Click on the Enrol me button

In case of password problems or incorrect data, users can request the creation of a new password using the **Lost password** link.